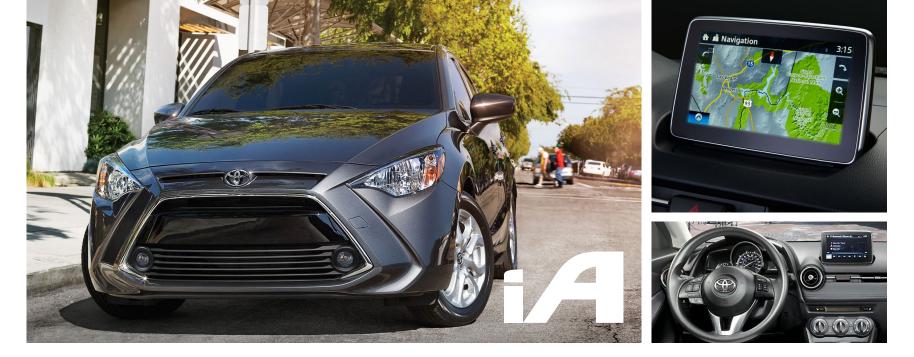

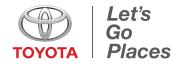

#### Table of Contents

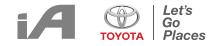

|   | Getting Started       | 3  |
|---|-----------------------|----|
| I | Download the Toolbox  | 4  |
|   | Launching the Toolbox | 8  |
|   | Registration Process  | 11 |
|   | Map Update Process    | 14 |
|   | Home Section          | 18 |
|   | Settings Section      | 20 |
|   | Help Section          | 26 |

#### Getting Started

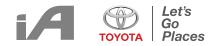

#### What is Needed:

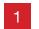

Map SD Card from your Scion iA/ Toyota Yaris iA

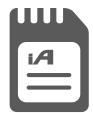

- 2 Com
  - Computer with Internet Connection

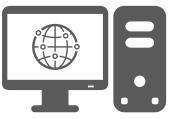

#### Supported platforms:

- Windows 7
- Windows 8
- Windows 10
- OSX 10.8 (or later)

Please note that Toolbox requires a minimum display resolution of 1024x768

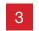

Minimum of **10GB** of free space on your computer

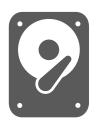

4 SD Card Reader or Computer with SD Card Reader

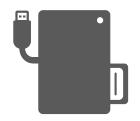

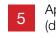

Approximately **2-3 hours** (depending on your internet speed)

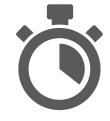

#### DOWNLOAD THE TOOLBOX

#### Downloading the Toolbox

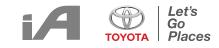

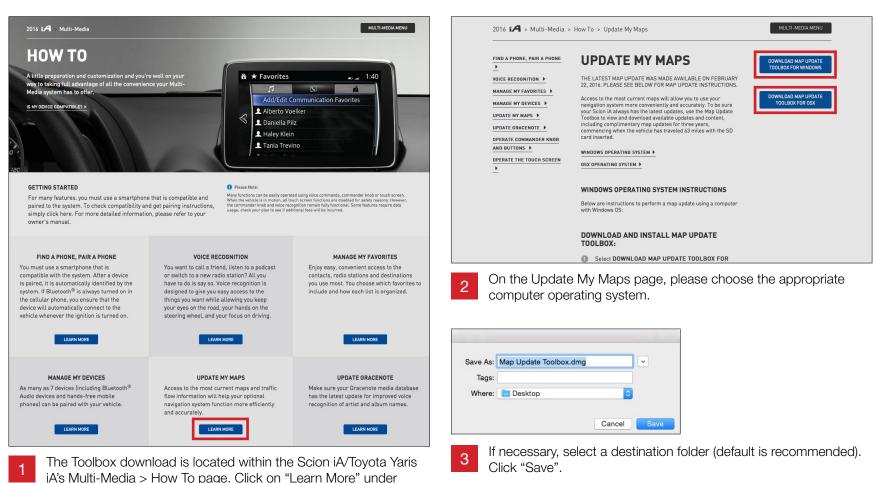

Update My Maps.

#### Downloading the Toolbox

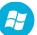

#### Windows

The following screenshots are taken from a Windows computer.

| 🖡   🛃 🔜 🖛        | Picture Tools          | Downloads               |             |        | -                | ×      |
|------------------|------------------------|-------------------------|-------------|--------|------------------|--------|
| File Home Share  | View Manage            |                         |             |        |                  | $\sim$ |
| ← → × ↑ 🕂 > Thi  | s PC > OS (C:) > Users | > STAGE3 > Downloads    |             | ڻ ×    | Search Downloads | P      |
| 16-TMS-SUS Pre ^ | Name                   | Date                    | Туре        | Size   | Tags             |        |
| Screenshots      | 🐁 MapUpdateToolbox-    | inst 4/13/2016 10:09 AM | Application | 18,644 | I KB             |        |
| Stage3 Template  |                        |                         |             |        |                  |        |

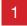

Locate the program file that was downloaded and double click to install.

| Installer l | anguage                   | ×      |
|-------------|---------------------------|--------|
| We want     | Please select a language. |        |
|             | English                   | ~      |
|             | OK                        | Cancel |

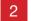

3

Select the preferred language from the drop down menu.

| Installing                                       |                              |           | 20         |   |
|--------------------------------------------------|------------------------------|-----------|------------|---|
| Please wait while Map Update Toolbox is being in | stalled.                     |           | Mar Look   |   |
| Create shortcut: C:\Users\STAGE3\AppData\Roa     | aming \Microsoft \Windows \; | Start Mer | nu\Program | 1 |
|                                                  |                              |           |            |   |
| Show details                                     |                              |           |            |   |
|                                                  |                              |           |            |   |
|                                                  |                              |           |            |   |
|                                                  |                              |           |            |   |
|                                                  |                              |           |            |   |
|                                                  |                              |           |            |   |
|                                                  |                              |           |            |   |
|                                                  |                              |           |            | _ |
| llsoft Install System v2.46.5-Unicode            |                              |           |            |   |

Installation will begin automatically.

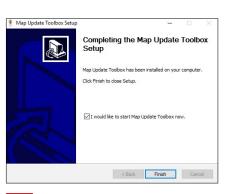

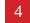

After installation is complete, click "Finish".

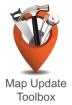

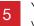

You can launch the Toolbox via the Toolbox icon located on your computer's desktop.

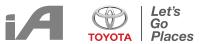

## Downloading the Toolbox

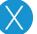

Mac OS The following screenshots are taken from a Mac computer.

| < >            | # <b>= </b> • • <b>* * ?  * *</b> • • •    | ?                      |   |        | Q          |                       |
|----------------|--------------------------------------------|------------------------|---|--------|------------|-----------------------|
| Favorites      | Name                                       | Date Modified          | ~ | Size   | Kind       | Date Added            |
| 🙆 Google Drive | <ul> <li>Map Update Toolbox.dmg</li> </ul> | Feb 23, 2016, 12:05 AM |   | 5.2 MB | Disk Image | Apr 7, 2016, 11:03 PM |
| Stropbox       |                                            |                        |   |        |            |                       |
| All My Files   |                                            |                        |   |        |            |                       |
| iCloud Drive   |                                            |                        |   |        |            |                       |
| () AirDrop     |                                            |                        |   |        |            |                       |
| Applications   |                                            |                        |   |        |            |                       |
| Desktop        |                                            |                        |   |        |            |                       |
| Documents      |                                            |                        |   |        |            |                       |
| O Downloads    |                                            |                        |   |        |            |                       |
| Movies         |                                            |                        |   |        |            |                       |
| 5 Music        |                                            |                        |   |        |            |                       |
| im Pictures    |                                            |                        |   |        |            |                       |
| YouSendIt      |                                            |                        |   |        |            |                       |

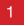

Locate the downloaded file and double click to install.

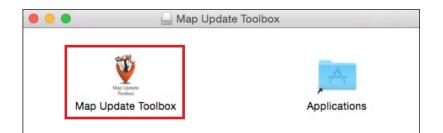

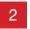

In the Map Update Toolbox window, drag the Map Update Toolbox app into the Applications folder alias.

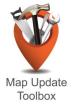

Launch the Map Update Toolbox via the Toolbox icon 3 located in the Applications folder.

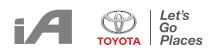

#### LAUNCHING THE TOOLBOX

#### Launching the Toolbox

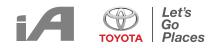

| 0      | Map Update Toolbox                                                                                                    |  |  |  |  |  |
|--------|----------------------------------------------------------------------------------------------------|--|--|--|--|--|
| тоуота | Welcome to Map Update Toolbox!                                                                                                    |  |  |  |  |  |
|        | Please insert your SD card                                                                                                    |  |  |  |  |  |
|        | Naviextras Toolbox is an application that allows you to update your SD card with the latest map updates.                                                                                                    |  |  |  |  |  |
|        | Before using Naviextras Toolbox, please make sure that:                                                                                                    |  |  |  |  |  |
|        | <ul> <li>Navigation is launched in your vehicle.</li> <li>Your computer has a reliable internet connection throughout the updating process.</li> <li>The SD card provided with your vehicle is inserted into your computer.</li> </ul> |  |  |  |  |  |

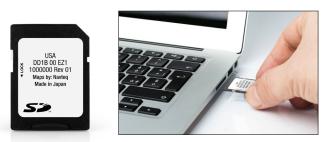

1

Once the Toolbox launches, insert the map SD card into your computer's SD card slot or external SD card reader.

#### Launching the Toolbox

2

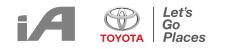

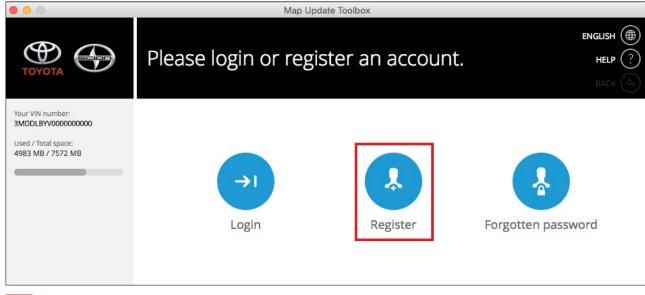

After inserting your SD card, you will be asked to Login or Register for the Toolbox. If you have forgotten your password, choose "Forgotten Password".

First-time user will need to "Register". The following section will go through the **Registration Process**. Follow the instructions on the screen.

#### REGISTRATION PROCESS

#### **Registration Process**

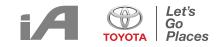

|                                          | Map Update Toolbox                   |                                          | Map Update Toolbox                     |                                 |
|------------------------------------------|--------------------------------------|------------------------------------------|----------------------------------------|---------------------------------|
| тоуота                                   | Registration - enter name            | точота                                   | Registration - add email               | engush ()<br>help ?<br>back ()  |
| Your VIN number:<br>3MDDLBYV000000000    | Please enter your name.              | Your VIN number:<br>3MDDLBYV000000000    | Please enter your email address below! |                                 |
| Used / Total space:<br>4983 MB / 7572 MB |                                      | Used / Total space:<br>4983 MB / 7572 MB |                                        |                                 |
| 4983 MB7 75/2 MB                         |                                      | 4983 MB77572 MB                          |                                        |                                 |
|                                          | First name                           |                                          |                                        |                                 |
|                                          |                                      |                                          | Constitution                           |                                 |
|                                          | Last name                            |                                          | Email address                          |                                 |
|                                          | Cancel Next                          |                                          |                                        | Cancel Next                     |
|                                          | ur first and last name.              |                                          | our email address.                     |                                 |
| 0                                        | Map Update Toolbox                   | • • •                                    | Map Update Toolbox                     |                                 |
| тоуота                                   | Registration - enter password HELP ? | тоуота                                   | Registration - choose country          | english ()<br>Help ?<br>Back () |

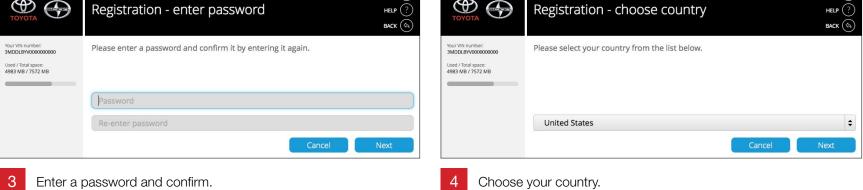

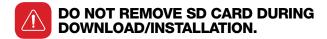

## **Registration Process**

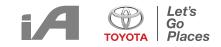

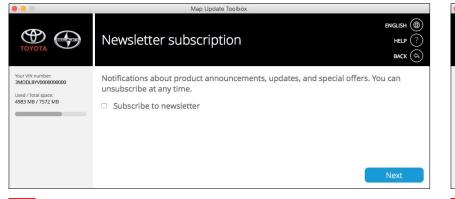

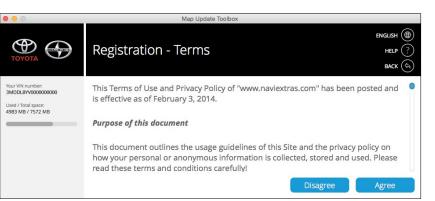

Review the terms of use and privacy policy.

6

You may choose to subscribe to newsletter to receive product announcements, updates, and special offers.

| Map Update Toolbox      |                                                                                                    |
|-------------------------|----------------------------------------------------------------------------------------------------|
| Successful registration |                                                                                                    |
|                         |                                                                                                    |
|                         | Your registration was successful. A validation email has been sent t<br>account. Please follow instructions in the email in order to confirm |

7

5

Registration is successful. Click "Continue" to go to **Home Section**.

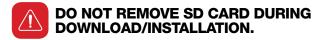

#### MAP UPDATE PROCESS 14

#### Map Update Process

1

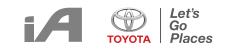

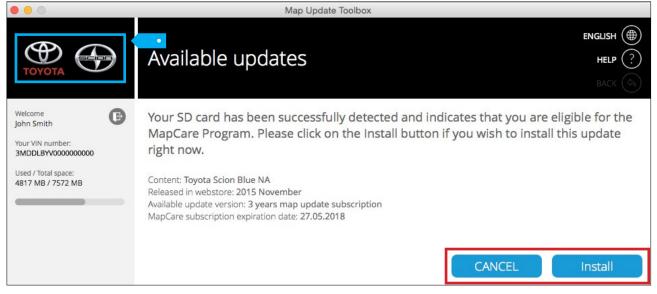

After registering or logging in, the **Available Updates** screen will appear. You can either install the update or choose to do so later by clicking on the "Cancel" button.

• You can always click on the Toyota/Scion logo on the upper left of the screen to return to the Toolbox home screen.

## Map Update Process

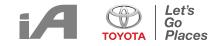

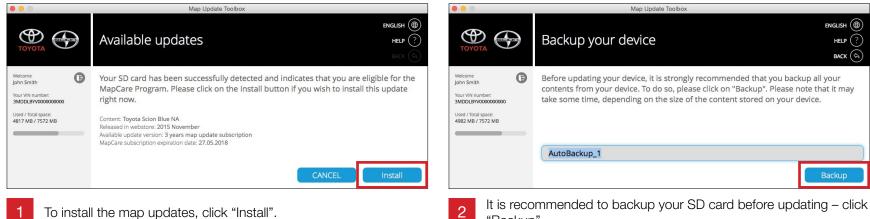

"Backup".

To install the map updates, click "Install".

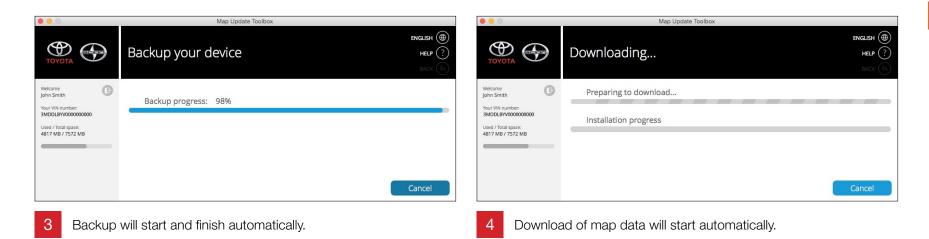

## Map Update Process

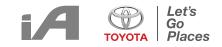

this point, the Map Update Process is complete.

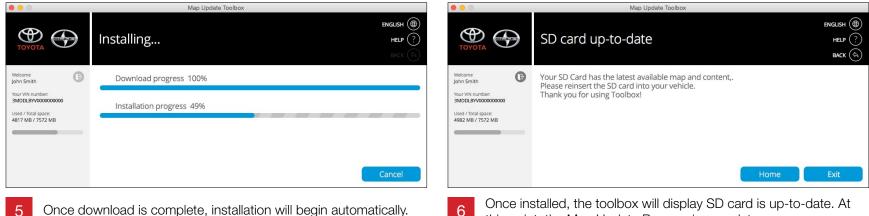

- Once download is complete, installation will begin automatically.
- The download and installation process will take approximately 2-3 hours.

#### HOME SECTION 18

#### Home Section

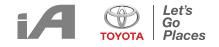

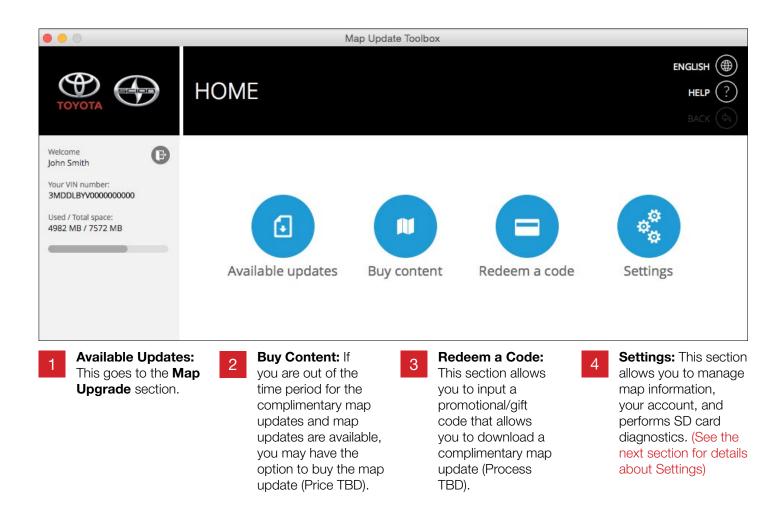

#### SETTINGS SECTION 20

#### Settings Section

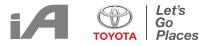

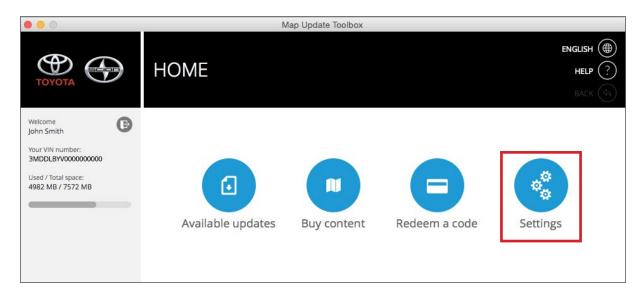

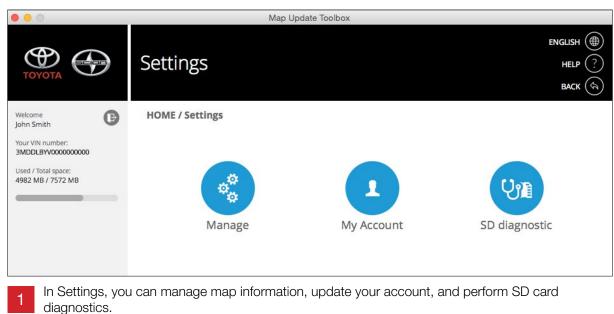

# Settings Section

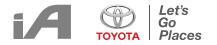

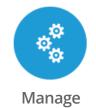

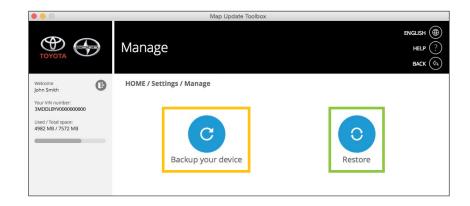

|                                                                                                    | Map Update Toolbox                                                                                                    |                                                                                                    | Map Update Toolbox                                                                                                    |
|----------------------------------------------------------------------------------------------------|----------------------------------------------------------------------------------------------------|----------------------------------------------------------------------------------------------------|----------------------------------------------------------------------------------------------------|
| тоуота                                                                                                    | Backup your device                                                                                                    | точота                                                                                                    | Restore                                                                                                    |
| Welcome<br>John Smith<br>Your VIN number:<br>3MDDLBy Toxicogooocooo<br>Used Tracia gapter:<br>4982 MB / 7572 MB | Before updating your device, it is strongly recommended that you backup all your contents from your device. To do so, please click on "Backup". Please note that it may take some time, depending on the size of the content stored on your device.           AutoBackup_1           Backup | Welcome<br>John Smith<br>Your VIN number:<br>3MDDLBW00000000<br>Llssd / Total space:<br>4962 MB / 7572 MB | Please note that you can restore your device only from your previously created backup packages.<br>Please choose a backup:<br>O 06.04.2016 9:49 PM AutoBackup_0<br>Restore |
| 1 Backup                                                                                                    | <b>your device</b> and current map data.                                                                                                    | 2 Restore                                                                                                 | e your device using a backup.                                                                                                    |

#### Settings Section My Account

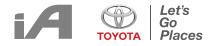

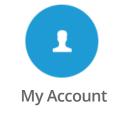

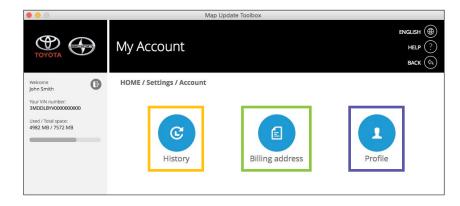

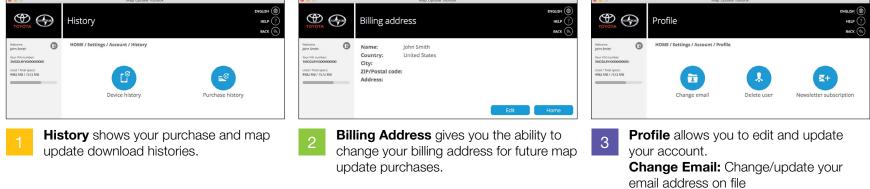

**Delete User:** Delete your account **Newsletter Subscription:** Opt in/out of map update emails

# Settings Section

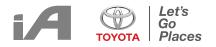

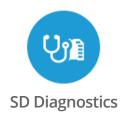

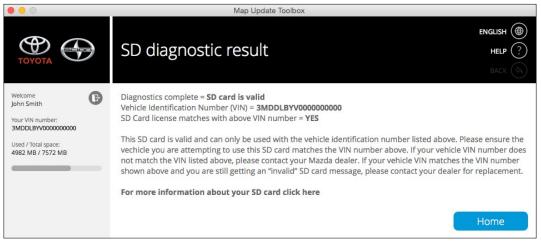

If your SD card is working improperly and map updates are not able to download, the **SD Diagnostics** tool can help diagnose potential issues on the SD card.

#### HELP SECTION 25

#### Help Section

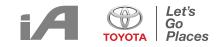

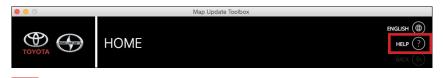

If you have any questions regarding the toolbox, click "HELP" at the upper right-hand corner.

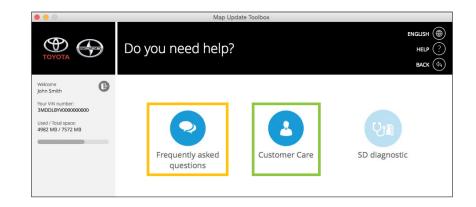

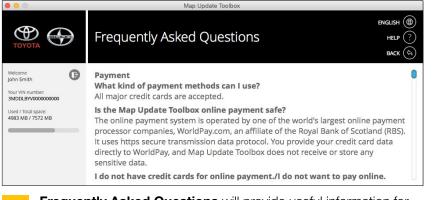

**Frequently Asked Questions** will provide useful information for using Toolbox.

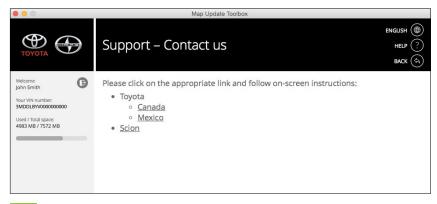

**Customer Care** will provide support regarding the map update. Please choose your region.

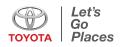